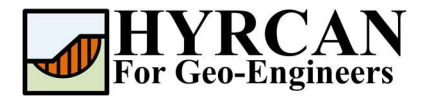

## Устойчивость склона, укрепленного нагелями

Автор: Roozbeh Geraili Mikola, PhD, PE Перевод: Stanislav Vagin Email: hyrcan4geo@outlook.com Сайт: www.geowizard.org

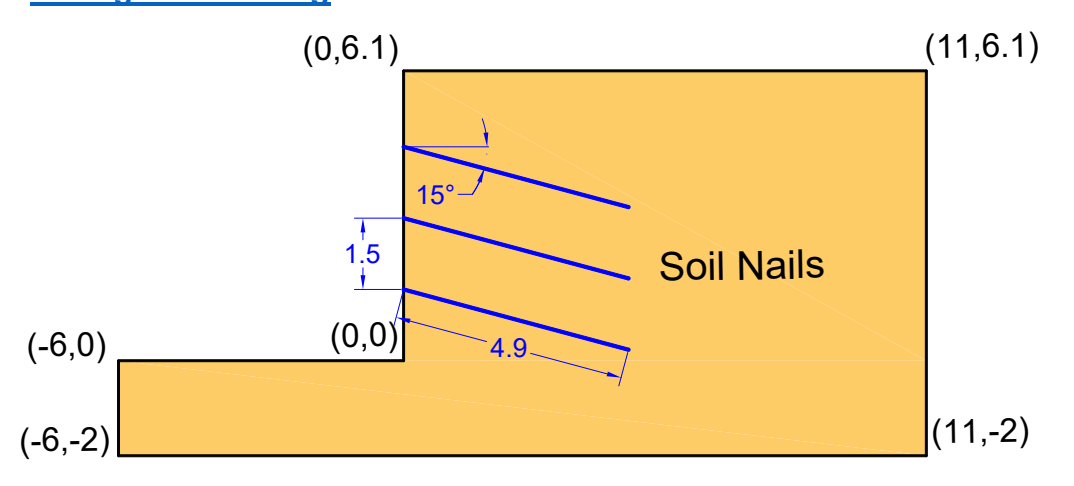

Этот пример продемонстрирует моделирование креплений в HYRCAN. В HYRCAN есть возможность смоделировать три вида креплений: грунтовые нагели [soil nails], грунтовые анкера [tiebacks] и анкера с закрепленным концом.

### Настройки проекта

Различные важные параметры моделирования и анализа собраны в окне Настройки проекта [Project Settings dialog]. Такие как Направление разрушения [Failure Direction], Единицы измерения, [Units of Measurement], Методы расчета [Analysis Methods] и Cвойства грунтовых вод [Groundwater property]. Для данного анализа измените направление разрушения [failure direction] на "Слева направо" ["Left to Right"] затем нажмите Применить [Apply].

Выберите: Модель [Analysis]

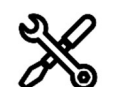

Настройки проекта [Project Settings]

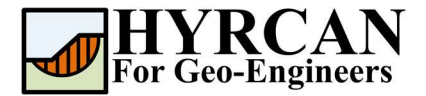

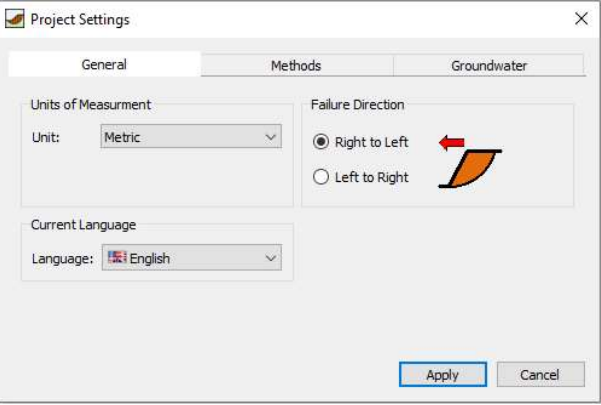

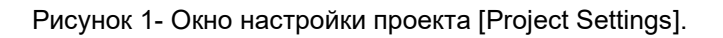

### Создание геометрии

#### Внешние границы [External Boundaries]

Для каждой модели сначала надо создать внешние границы [External Boundary]. Чтобы добавить внешние границы, выберите Внешние границы [External Boundary] на панели инструментов или в меню Геометрия [Geometry].

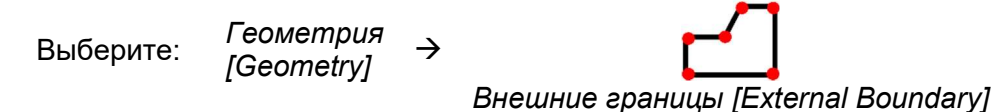

Введите следующие координаты в строке ввода в нижней правой части окна программы.

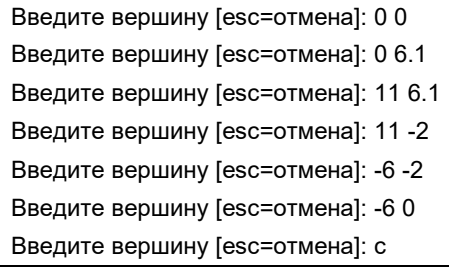

Обратите внимание, ввод "c" после ввода координат последней вершины, автоматически соединяет первую и последнюю вершины (замыкают границы), и выходит из команды Внешние границы [External Boundary]. Теперь окно программы выглядит так:

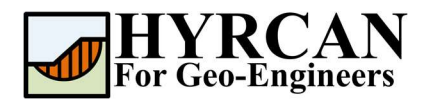

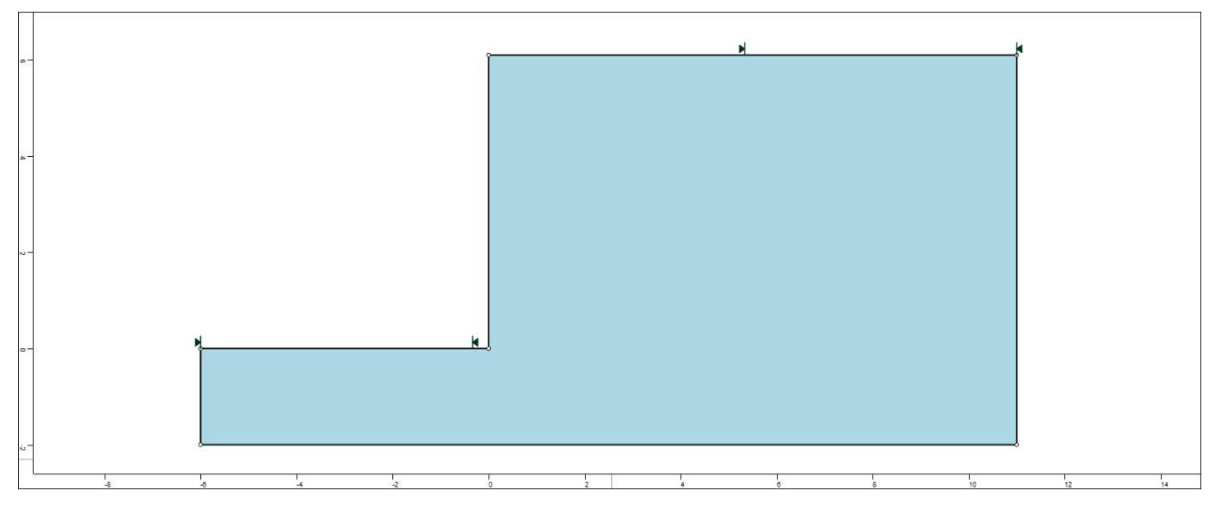

Рисунок 2- Созданы внешние границы.

# Материалы [Properties]

Пришло время определить свойства материалов. Выберите Свойства материалов [Define Materials] на панели инструментов или в меню Материалы [Properties].

Выберите: Материалы мантериалы →<br>[Properties]

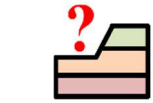

Свойства материалов [Define Materials]

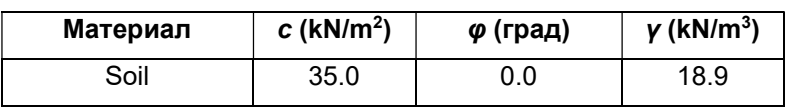

Для первого (по умолчанию выделенного материала) в окне Свойства материалов [Define Materials] введите следующие свойства:

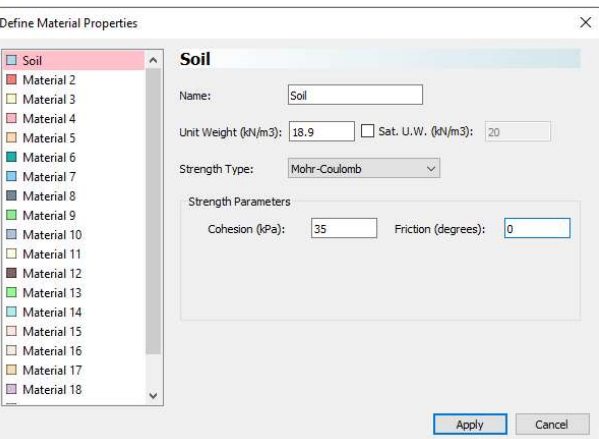

Введите параметры, как показано выше. Когда закончите нажмите кнопку Применить [Apply].

## Создание массива креплений

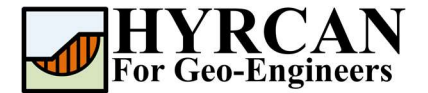

Перед добавлением креплений сначала создадим материал определенного тоипа крепления с соответствующими свойствами. Для этого выберите Крепления [Define Support] на панели инструментов или в меню Материалы [Properties].

Выберите: Материалы [Properties]  $\rightarrow$ 

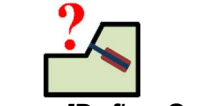

Крепления [Define Support]

Для первого (по умолчанию выделенного материала) в окне Свойства материалов [Define Materials] введите следующие свойства:

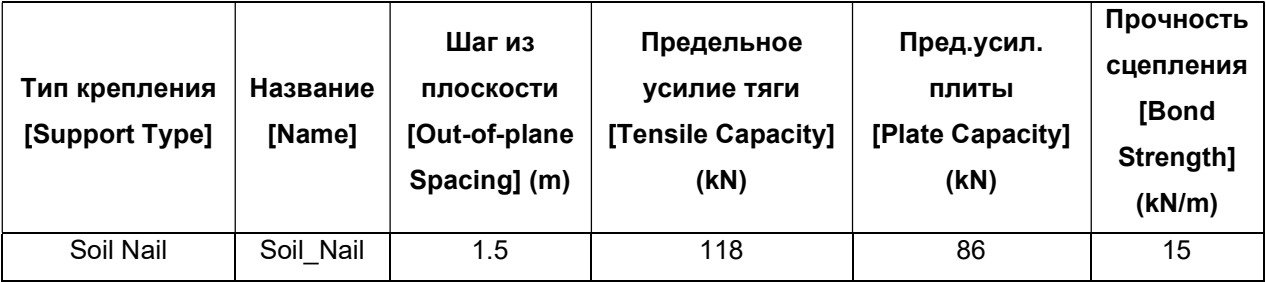

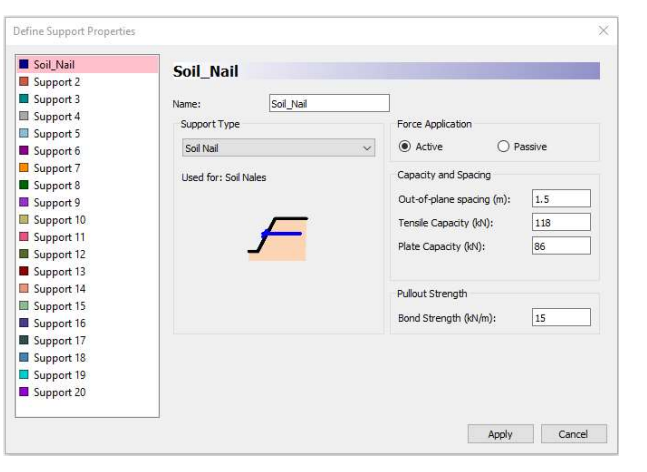

Теперь добавим элементы крепления. Элементы крепления могут быть добавлены отдельно, с помощью опции Одиночное крепление [Add Single Support] из меню Крепления [Support]. Если нужно добавить несколько креплений с постоянным шагом, можно использовать команду Массив креплений [Add Support Pattern] из меню Крепления [Support]. Эту команду и будеим использовать в данном примере для добавления креплений с равномерным шагом.

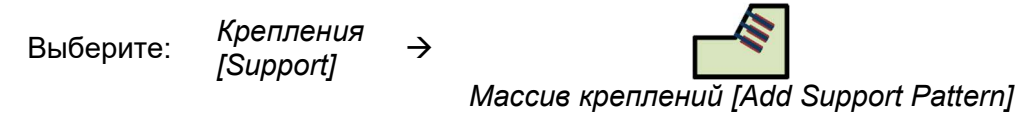

Сначала появится окно Массив креплений [Support Pattern]. Задайте Направление [Orientation] = под углом к горизонтали [Angle from Horizontal], Угол [Angle] =  $-15$  градусов, **Длина** [Length] = 4.9, и **Расстояние между креплениями** [Distance between supports] = 1.5, затем нажмите кнопку Применить [Apply].

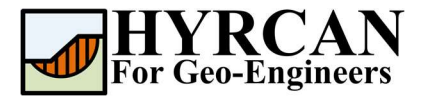

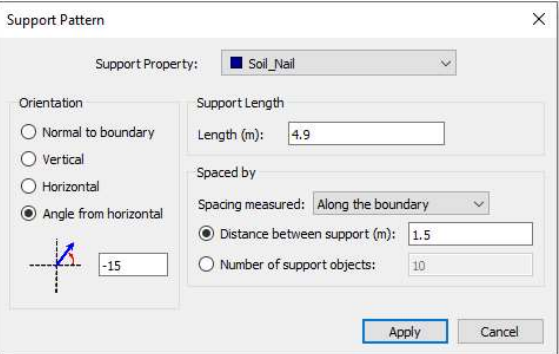

Рисунок 3- Окно создания массива креплений.

Теперь, передвигая курсор мыши, Вы увидите маленький черный крестик, который следует за курсором и привязывается к ближайшей точке ближайшей границы.

Вы можете ввести расположение нагрузки графически, кликая левой кнопкой мыши когда крестик станет красным тем самым отмечая начальную и конечную точки распределения нагрузки. Однако для ввода точных координат, проще ввести координаты в строке ввода.

Введите первую точку на границе [esc=отмена]: 0 1.5 Введите вторую точку на границе [esc=отмена]: 0 5

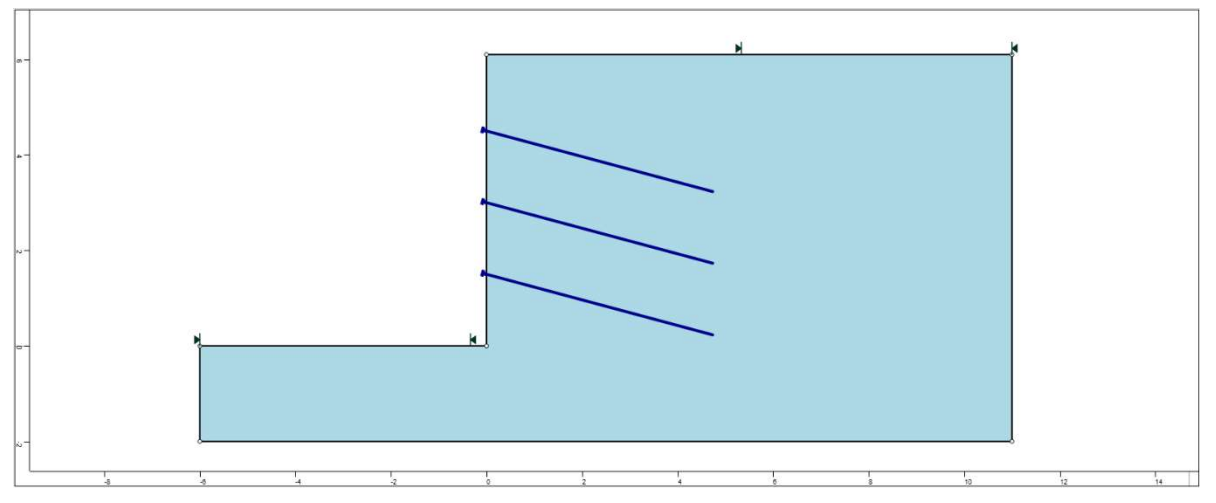

Рисунок 4- Модель с добавленными креплениями.

### Изменение границ склона

Границы склона автоматически рассчитываются HYRCAN как только создаются внешние границы [External Boundary]. Если Вы хотите сузить область поиска поверхностей скольжения до конкретных областей модели, границы склона можно изменить в окне Задать границы склона [Define Slope Limits].

**N N** 

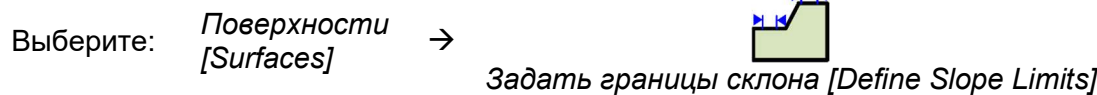

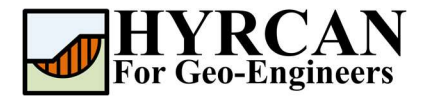

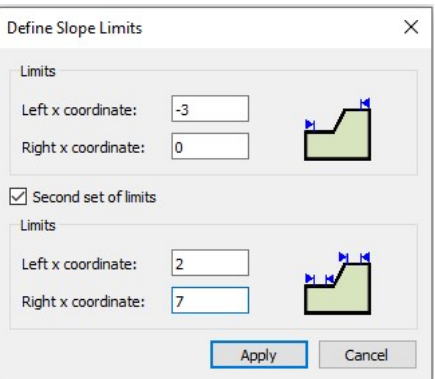

В этом примере левую и правую координаты установите -3 and 0, а левую и правую координаты второй границы установите 2 и 7. Впоследствии, уменьшением границ склона можно будет более точно определить поверхность скольжения. Теперь мы закончили создавать модель и можем запустить расчет и проанализировать результаты.

## Расчет

Теперь модель готова к расчету.

Выберите: Модель [Analysis]  $\rightarrow$ 

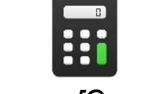

Расчет [Compute]

Решатель перейдет к расчету. После завершения расчета можно посмотреть результаты на вкладке Результаты [Result Tab].

## Анализ результатов рсчета

Когда расчет завершится, можно посмотреть результаты на вкладке Результаты [Result]. При открытии вкладки Результаты [Result], по умолчанию отображается граница скольжения, вычисленная по упрощенному методу Бишопа. В итоге получилось 5000 пробных поверхностей. Результат вычисления коэффициента устойчивости показан на рисунке 6.

В Таблице 1 представлены результаты сравнения вычисления коэффициента устойчивости этой модели, используя другие коммерческие программы.

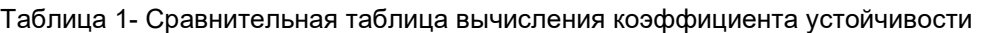

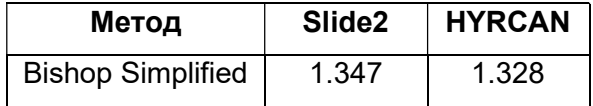

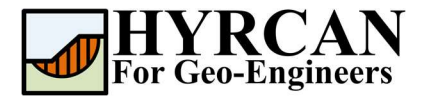

| HVRCAN 1.75 - (unnamed model)<br>File View Geometry Loading Support Surfaces Properties Analysis Result Help                                                                                                    | σ<br>$\times$<br>$\blacksquare$ |
|----------------------------------------------------------------------------------------------------|---------------------------------|
| <b>S</b> deel a 378 } aan 233 7 7 8 3 8 90000<br>00<br>靍<br>æ<br>œ.                                                                                                    |                                 |
| 999<br>Spencer                                                                                                    |                                 |
| 國<br>Result<br>Hodel                                                                                                    |                                 |
| <b>HYRCAN 1.75</b><br>@2021 Roozbeh Geraili Mikola<br>Factor of Safety Info.<br>Method Spencer<br>Min. FOS: 1.33261<br>Center -9,44171.15.7119<br>Radius: 18 3306<br>Left Surface Endpoint 0.0<br>Right Surface Endpoint 6.16667,6.1                                                                                                    | 1.333                           |
|                                                                                                    |                                 |
| lar.                                                                                                    |                                 |
| Command Line                                                                                                    | 0 x                             |
| HYRCAN>>                                                                                                    |                                 |
| H1RCANI» > definemat("support","matl2",1,"support")-pe","Solival","matkere","Soli_Nell","spacing",1.5,"tensCapacity",118,"plateCapacity",85, bondStrength",15).<br><b>HYRCAN&gt;&gt;</b><br>HfRCAV>> addsupport("pattern","d",1,"matic",1,"adentation","angleframhoriz","angle",-15,"length",4.9,"spaced","along","dist",1.5,"frompolet",0,1,1,"topolet",0,1)<br><b>HIRCAN&gt;&gt;</b><br>HRCAV>> definemts("Imt",-3,0,"Imt2",2,7)<br><b>HYRCAN&gt;&gt;</b><br>HtRCAU>> set("Hethod","tishopSm","off","Nethod","JankuSm","off","Method","Spencer","on")<br><b>HIRCAN&gt;&gt;</b><br>HYRCAN>> compute() |                                 |
| commend                                                                                                    | SNAP ORTHO<br>13.862.17.196     |

Рисунок 5- Результат автоматического поиска поверхности скольжения.

Чтобы увидеть все поверхности скольжения, вычисленные программой, выберите опцию Все поверхности [All Surfaces] на панели инструментов или в меню Результаты [Results].

 $\bullet$ 

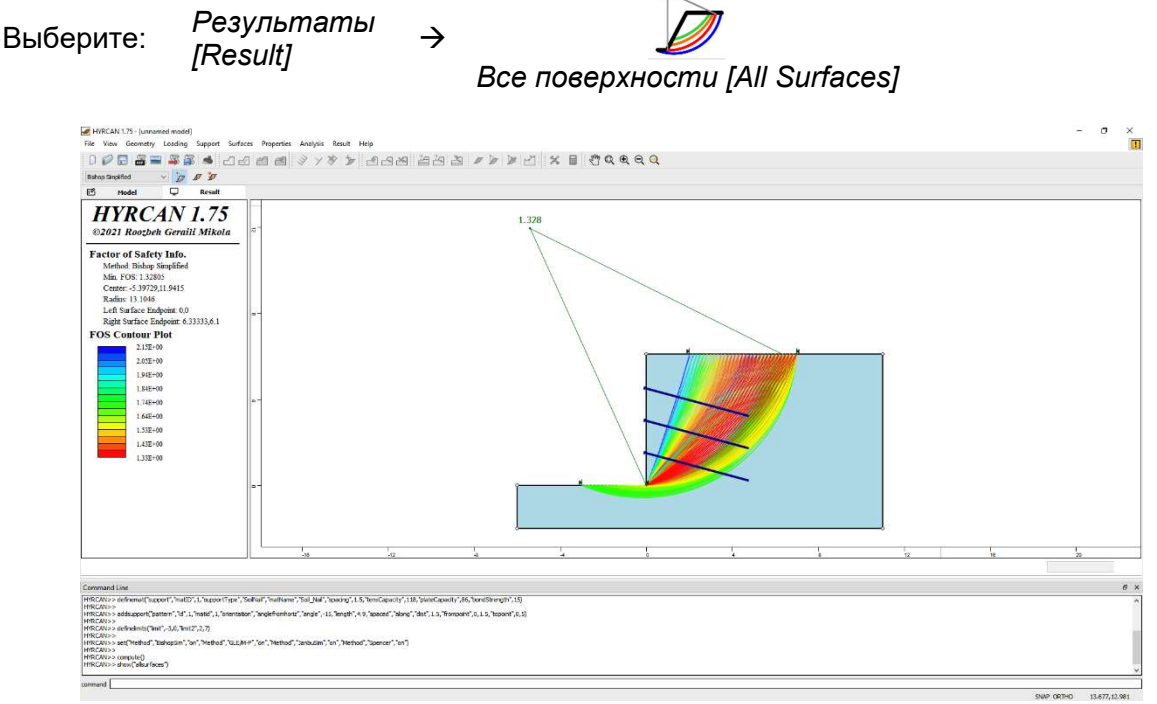

Рисунок 6- Найденные круглоцилиндрические поверхности скольжения – показаны все.

Опция Показать участки [Show Slices] позволяет показать участки, использованные в расчете.

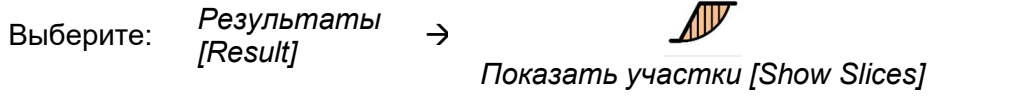

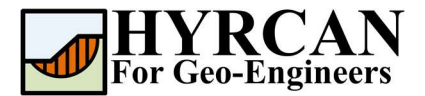

| HYRCAN 1.75 - [unnamed model]<br>File View Geometry Loading Support Surfaces Properties Analysis Result Help                                                                                                    |       |       |                                            |                        |  |  | $\sigma$ | $\times$<br>Π |
|----------------------------------------------------------------------------------------------------|-------|-------|--------------------------------------------|------------------------|--|--|----------|---------------|
| 000<br>$\overline{m}$                                                                                                    |       |       | * 1668 / / / / 208 888 / / / / 1 X 8 00000 |                        |  |  |          |               |
| 0000<br><b>Behop Singidad</b>                                                                                                    |       |       |                                            |                        |  |  |          |               |
| ۰<br>B<br>Model<br>Result                                                                                                    |       |       |                                            |                        |  |  |          |               |
| <b>HYRCAN 1.75</b><br>@2021 Roozbeh Geraili Mikola                                                                                                    |       |       | 1.328                                      |                        |  |  |          |               |
| Factor of Safety Info.<br>Method: Bishop Simplified<br>Min. FOS: 132805<br>Center: -5.39729,11.9415<br>Radius: 13.1046<br>Left Surface Endpoint: 0,0<br>Right Surface Endpoint 6.33333,6.1                                                                                                    |       |       |                                            | 2.85<br>15.05<br>30.07 |  |  |          |               |
|                                                                                                    | $-16$ | $-12$ | -2                                         |                        |  |  |          |               |
|                                                                                                    |       |       |                                            |                        |  |  |          |               |
| Command Line<br>(HRCAN>> addsupport("pettern","ld",1,"matd",1,"crientaton","anglefromhoriz","angle",-15,"length",4,9,"spaced","along","dst",1,5,"frompoint",0,1.5,"topoint",0,5)                                                                                                    |       |       |                                            |                        |  |  |          | $\theta$ x    |
| HYRCAN>><br>HfRCAN>> definement("limit",-3,0,1mit2",2,7)<br><b>HIRCAN&gt;&gt;</b><br>HTRCAN>> set("Method","blahoptim","on","Nethod","bLEJM+F","an","Nethod","Janbutim","on","Method","Spencer","on")<br><b>HYRCAN&gt;&gt;</b><br>HYRCAN>> compute()<br>HYRCAN>> show("alsurfaces")<br>HYRCAN>> hide("alsurfaces")<br>("HTRCAN>> show("slices |       |       |                                            |                        |  |  |          |               |
| Ibnammac                                                                                                    |       |       |                                            |                        |  |  |          |               |

Рисунок 7- Отображение участков.

**HYRCAN** также показывает усилия в каждом креплении когда опция **Показать участки** [Show Slices] включена.

# Скрипт

После завершения создания модели будет доступен для сохранения в текстовый файл, сгенерированный HYRCAN скрипт.

Выберите:

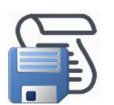

Ниже приведены команды для данного примера.

```
newmodel()
set("failureDir","r2l")
extboundary(-6,0,0,0,0,6.1,11,6.1,11,-2,-6,-2,-6,0)
definemat("ground","matID",1,"matName","Soil","uw",18.9,"cohesion",35,"friction",0)
definemat("support","matID",1,"supportType","SoilNail","matName","Soil_Nail","spacing",1.5,"tensC
apacity",118,"plateCapacity",86,"bondStrength",15)
addsupport("pattern","id",1,"matid",1,"orientation","anglefromhoriz","angle",-
15,"length",4.9,"spaced","along","dist",1.5,"frompoint",0,1.5,"topoint",0,5)
definelimits("limit",-3,0,"limit2",2,7)
compute()
```